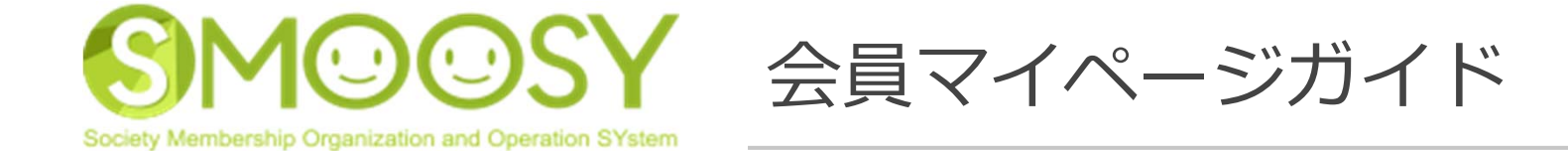

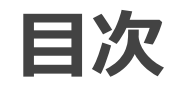

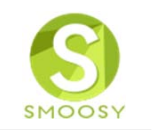

1. 会員マイページ ログイン 3p 2.会員情報変更 12p 3. よくあるお問合せ
16p 4. 支払方法 21 p

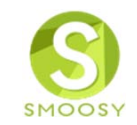

# **1. 会員マイページ ログイン**

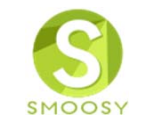

初めてシステムにログインするには最初にパスワードの登録が必要になります。

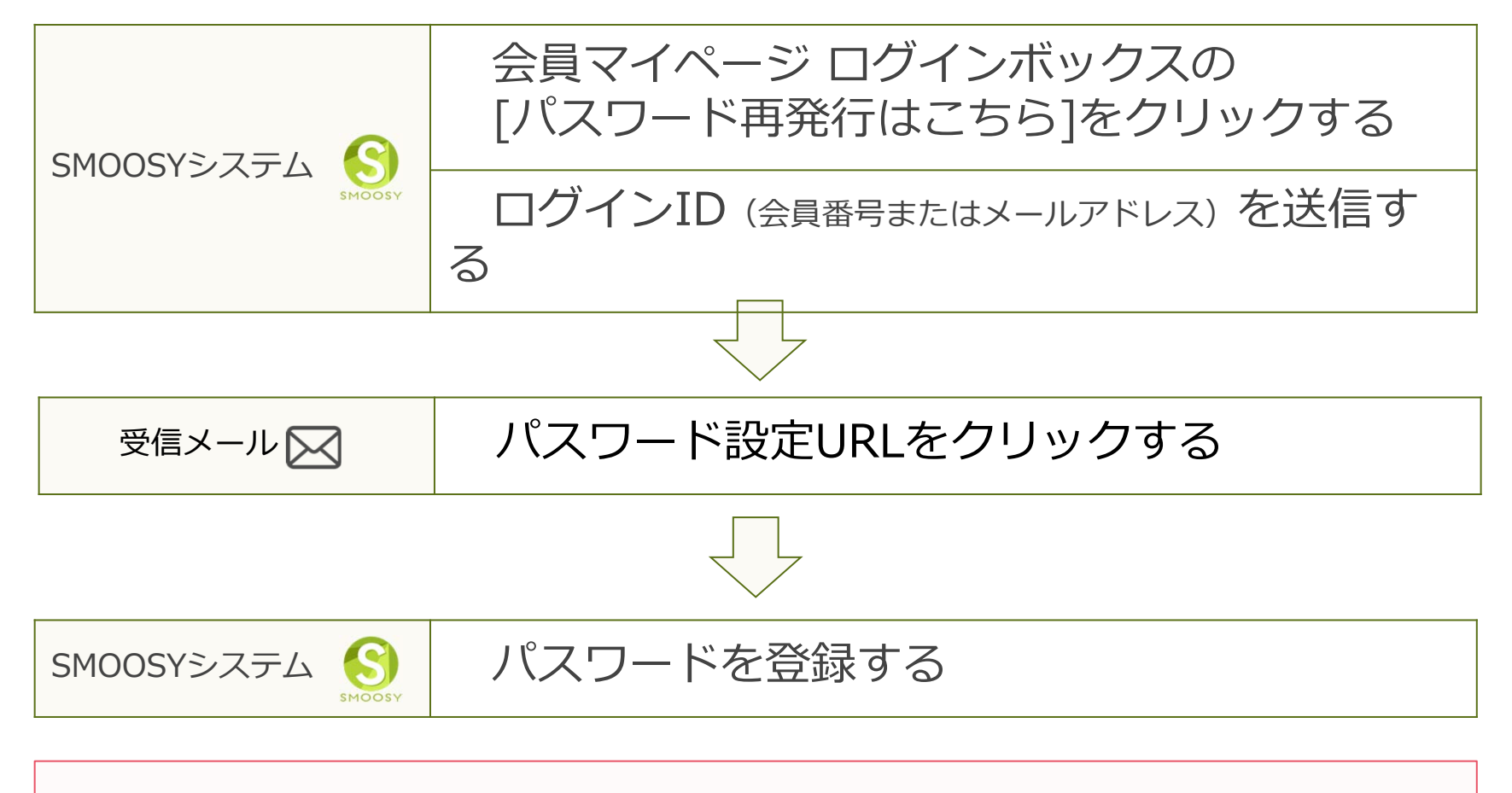

**【注意】**パスワードは事務局で代理で登録することはできません。

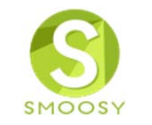

サイトの会員へのリンクをクリックします。画⾯はイメージです。実際の画⾯と は異なります。

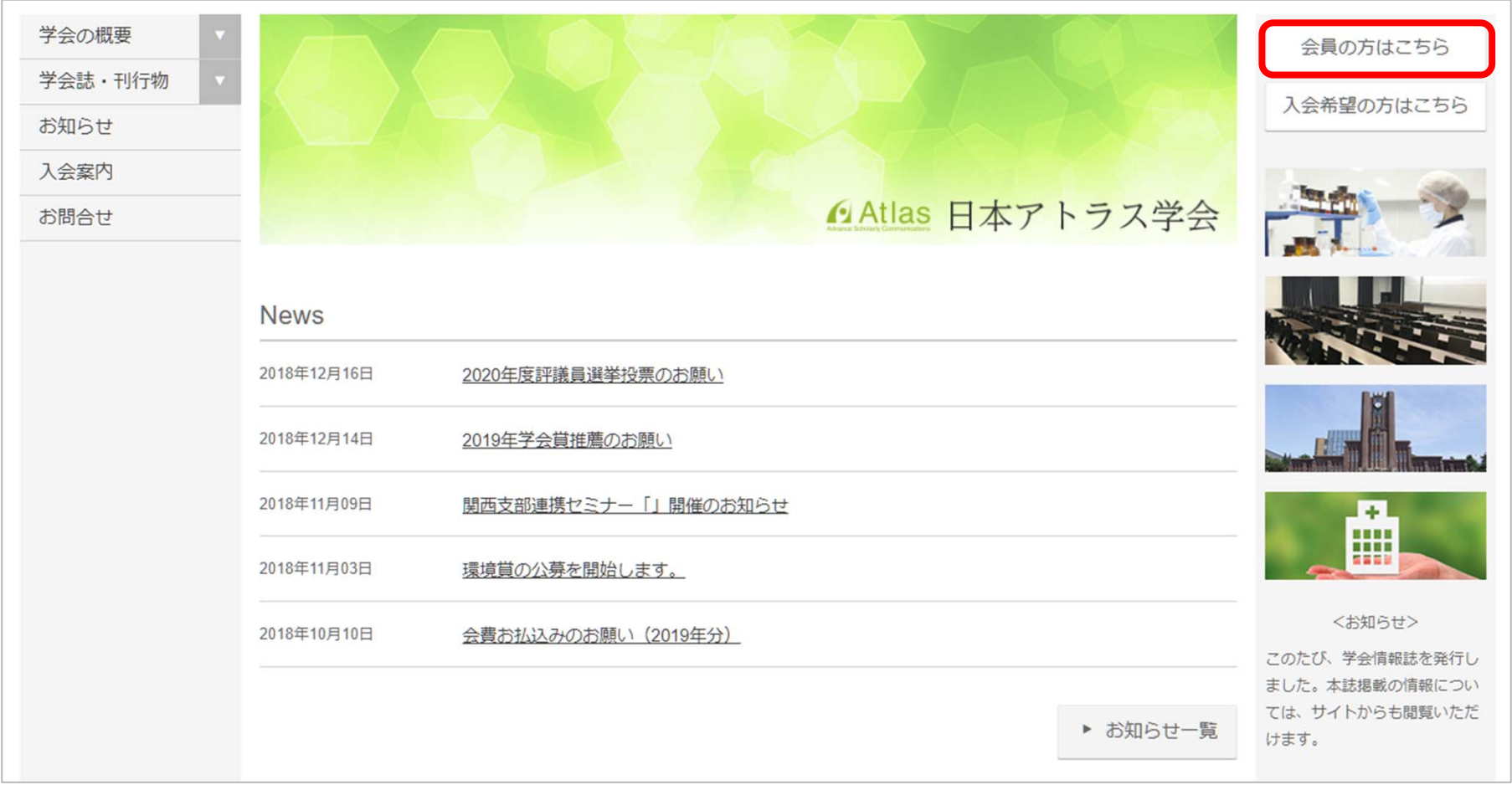

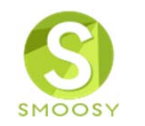

#### 会員マイページのログイン画⾯を表⽰します。

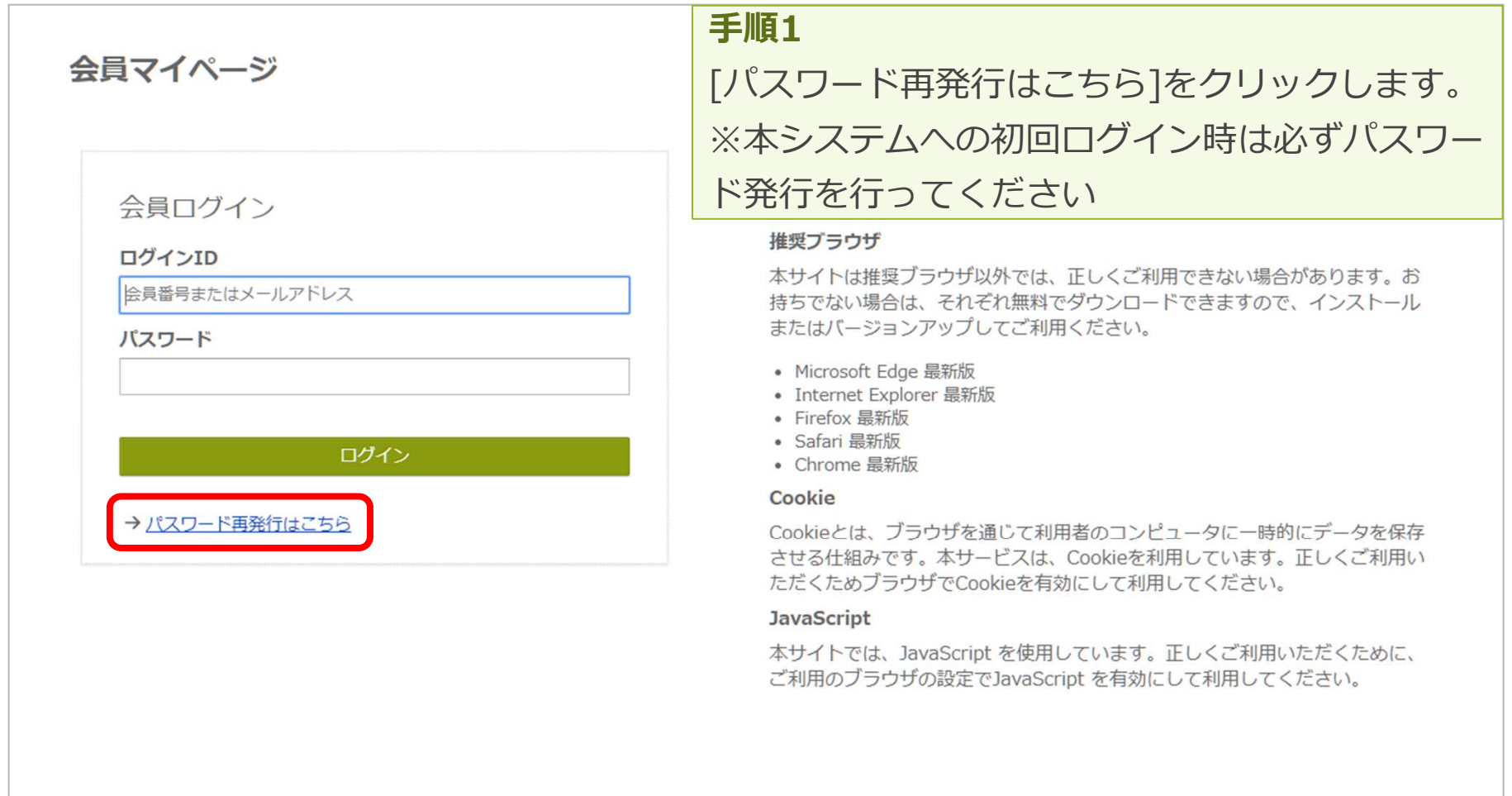

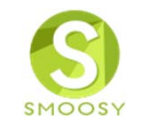

### ログインIDを⼊⼒します。ログインIDは会員番号かメールアドレスです。

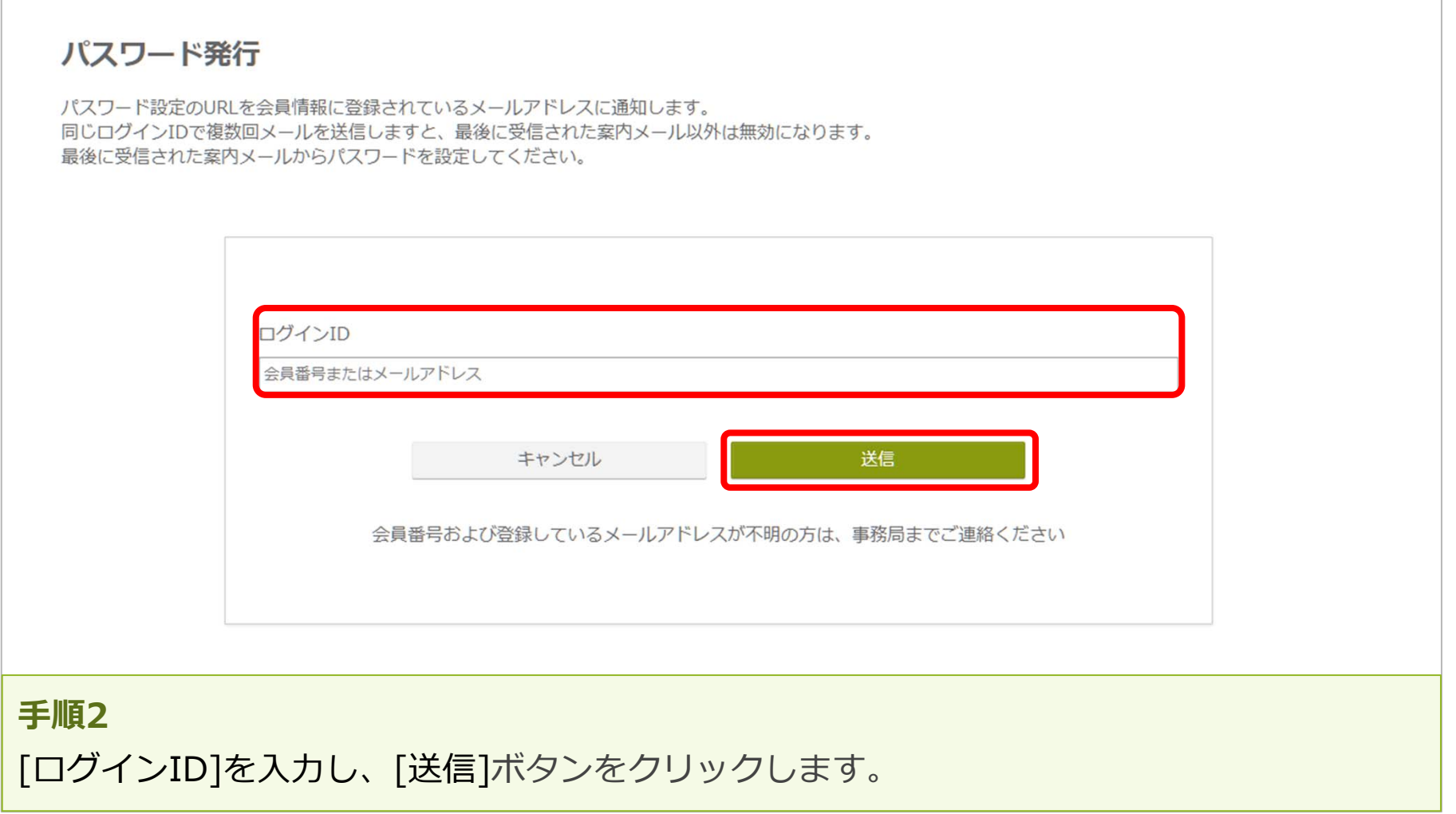

Copyright (C) Atlas Co., Ltd. All rights reserved. **7**

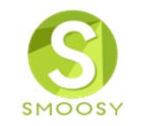

メール送信完了画面が表示されます。24時間以内にメール記載されている[パスワ ード設定URL]をクリックします。

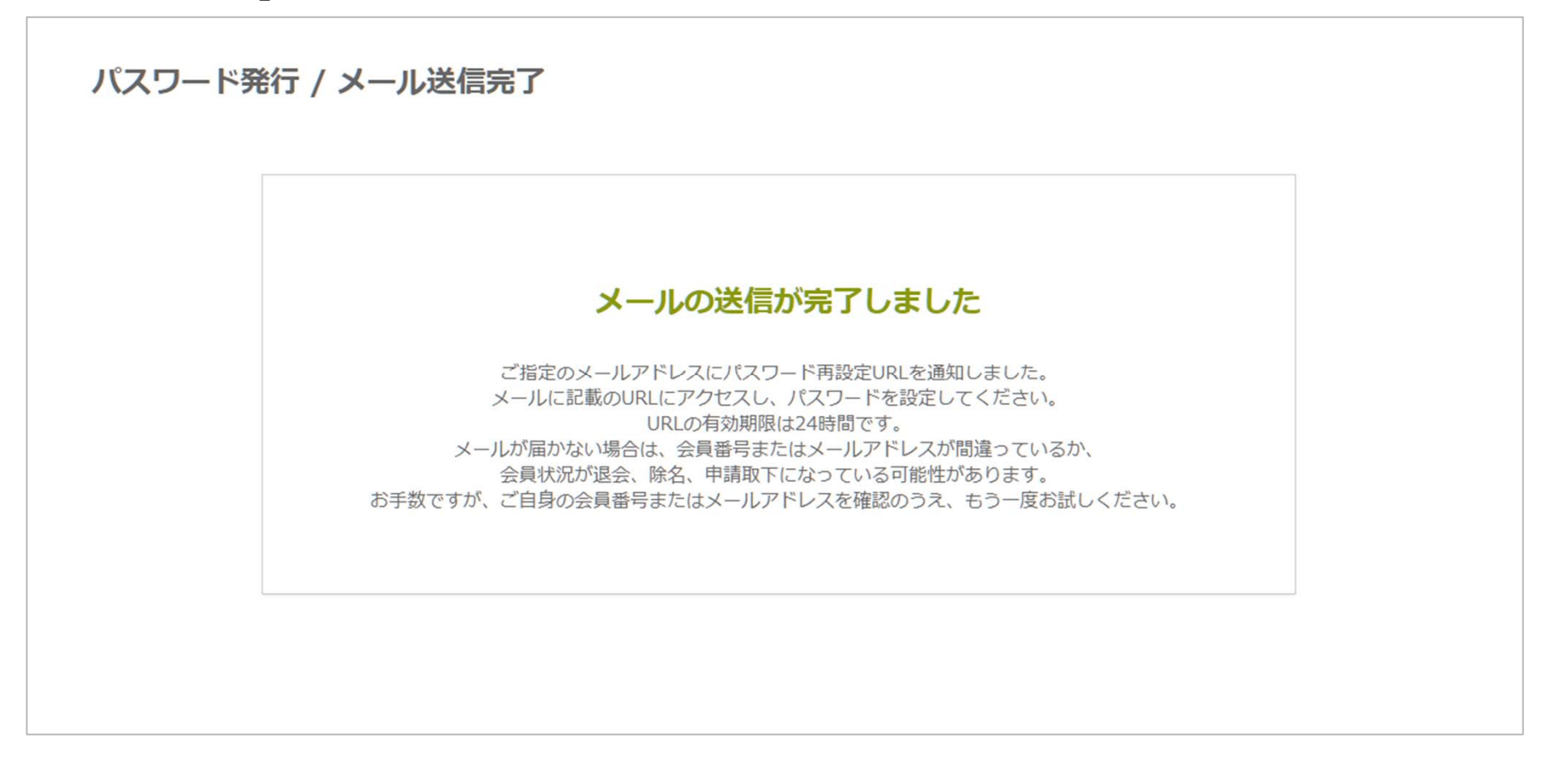

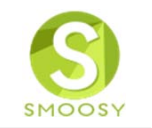

「パスワード設定URLのお知らせ」メールを確認します。

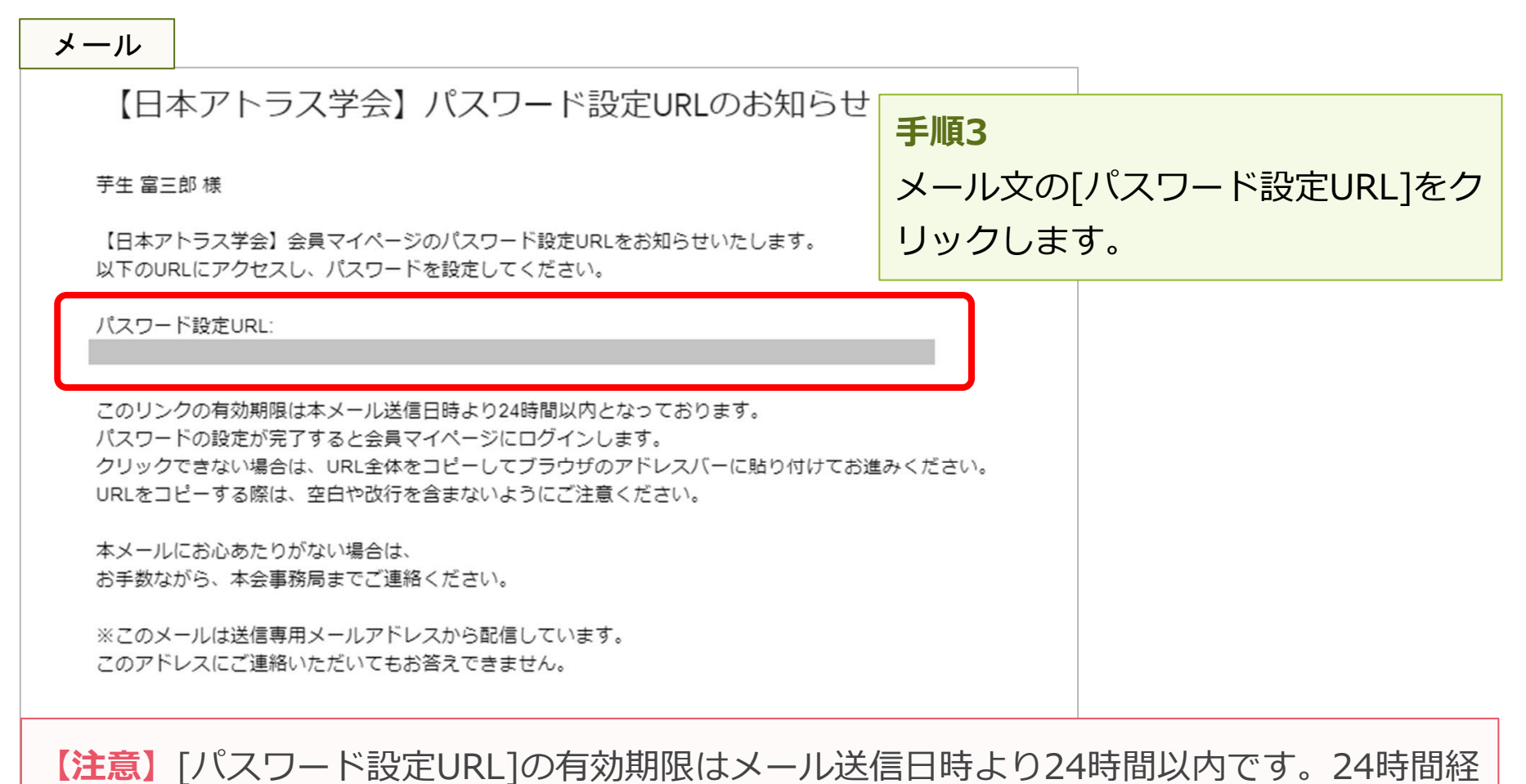

過した場合には、会員規約の同意から登録し直してください。

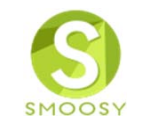

#### パスワードを登録します。

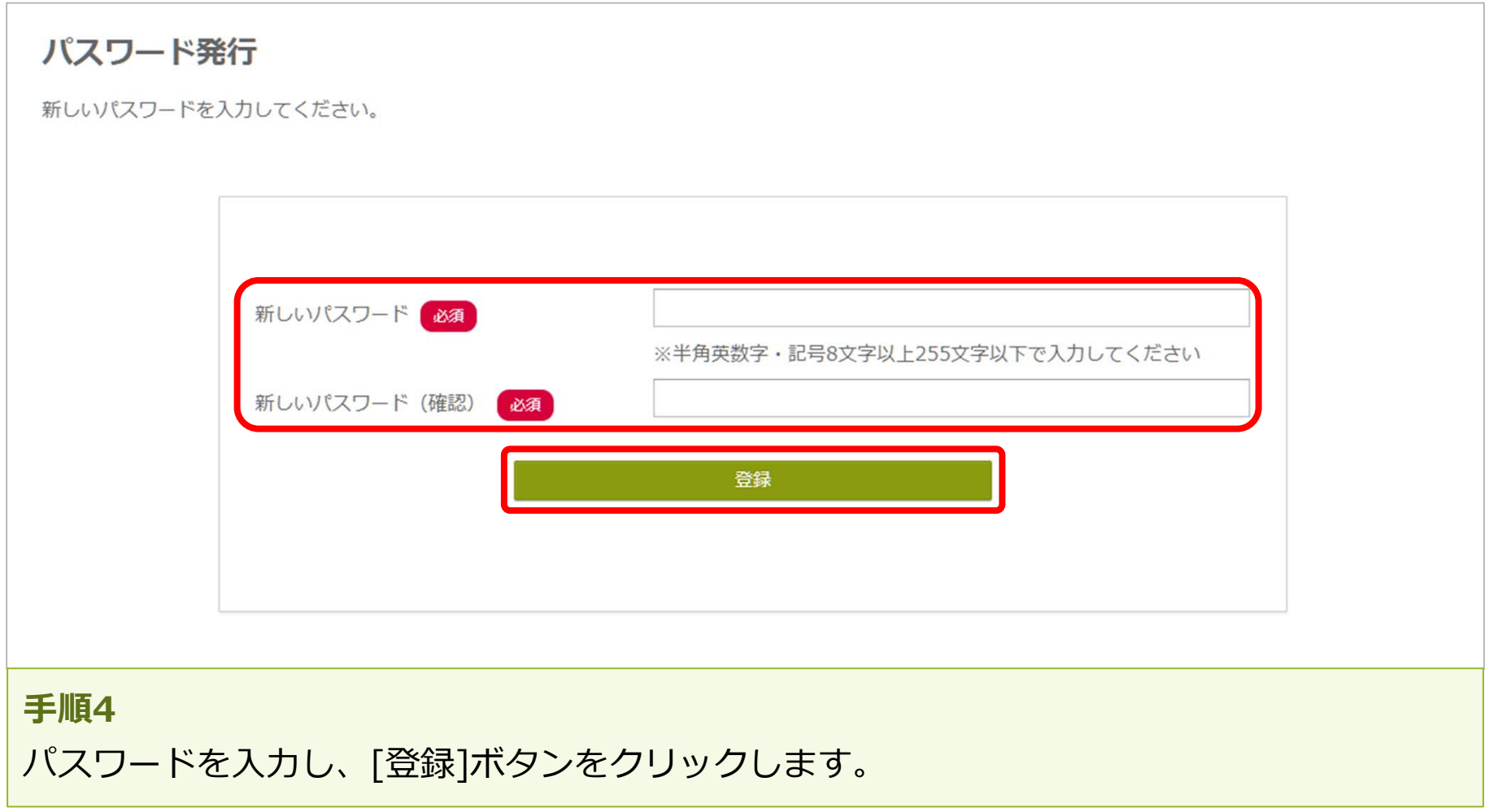

Copyright (C) Atlas Co., Ltd. All rights reserved. **10**

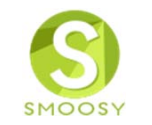

### パスワード発⾏完了画⾯が表⽰されます。これでパスワード登録が完了です。

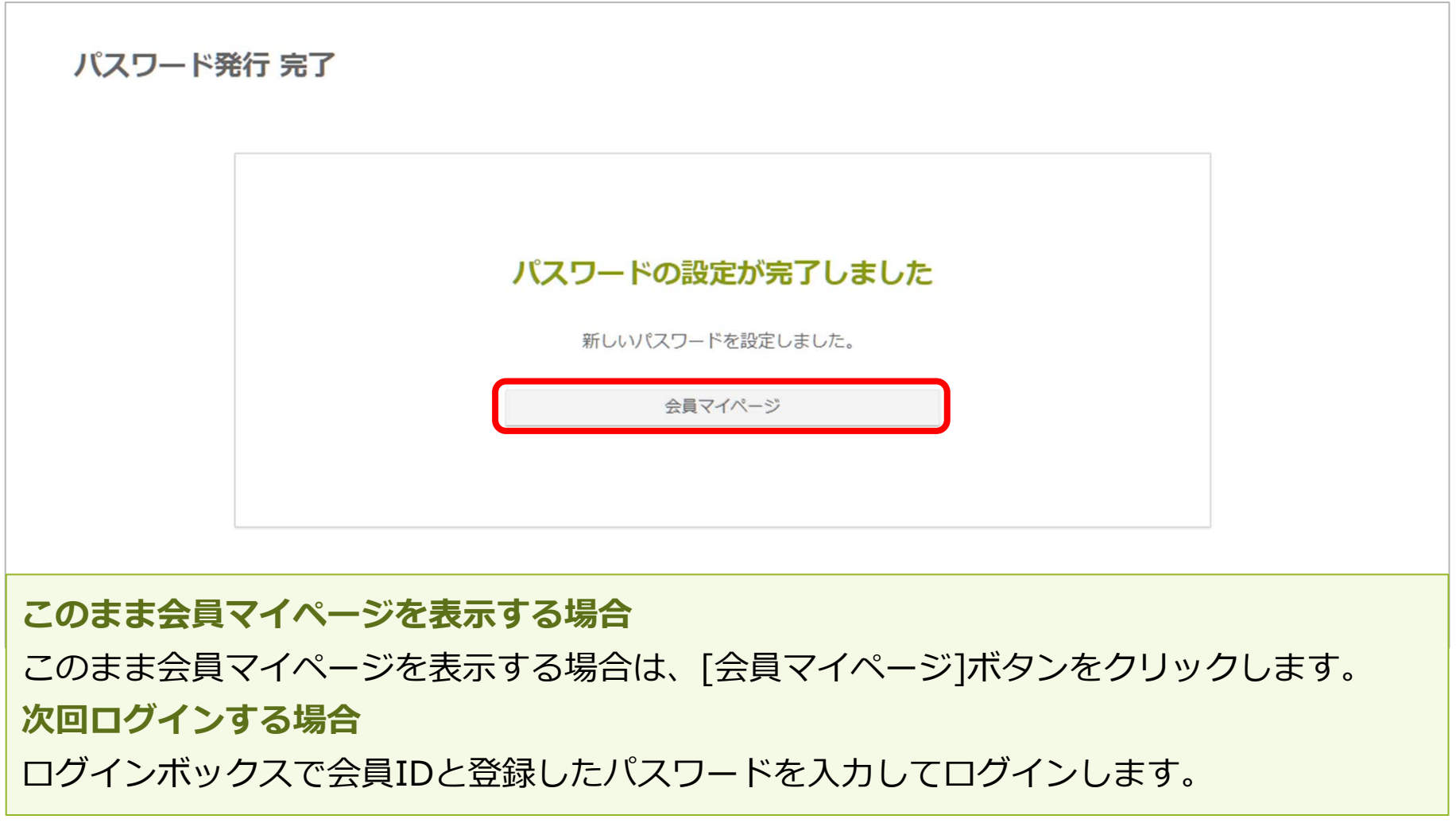

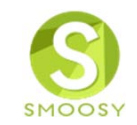

# **2. 会員情報変更**

# **3. 会員情報変更 プロフィールを変更する**

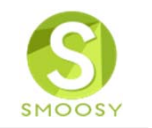

### プロフィール情報を変更します。

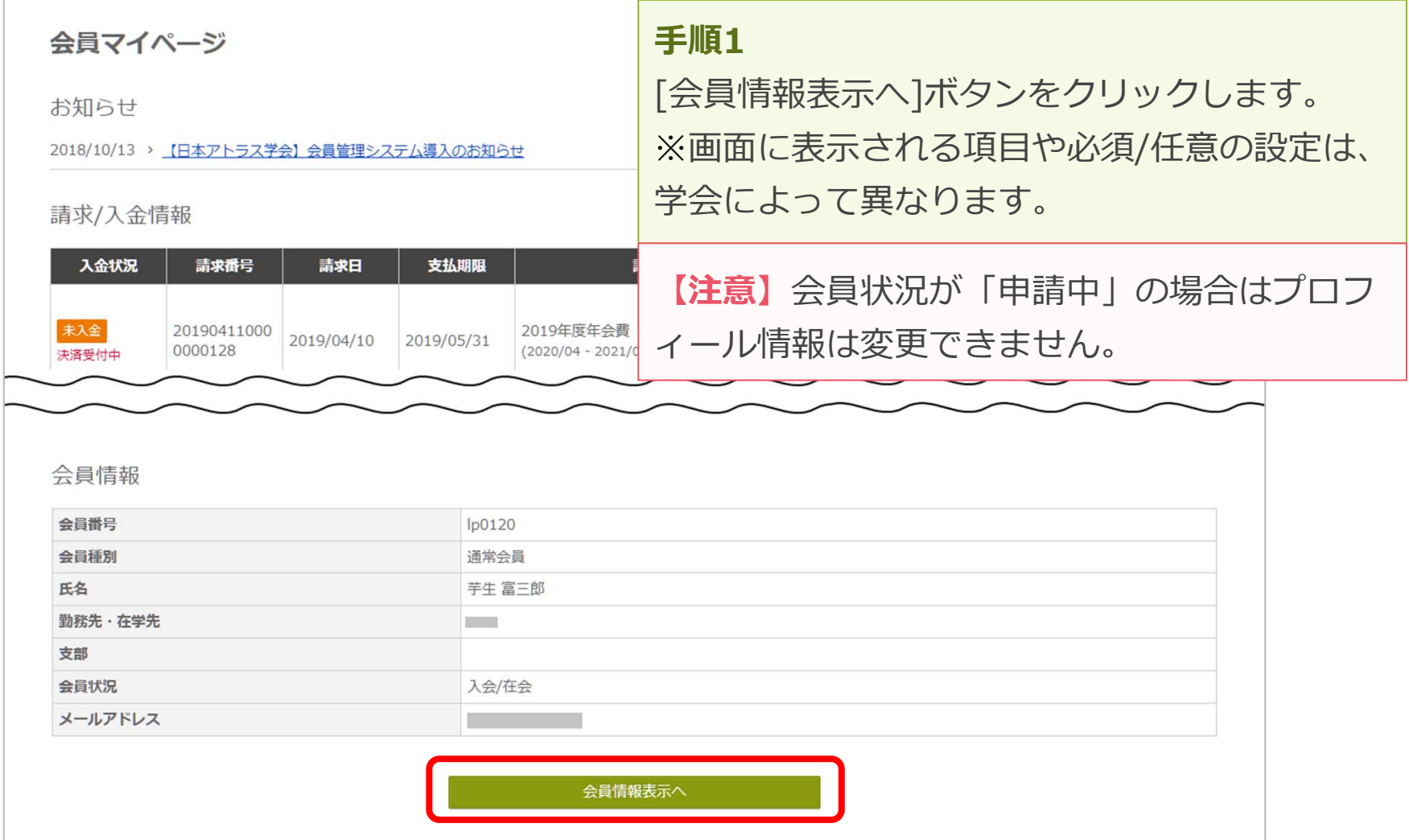

# **3. 会員情報変更 プロフィールを変更する**

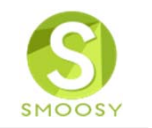

### 登録されている情報が表⽰されます。

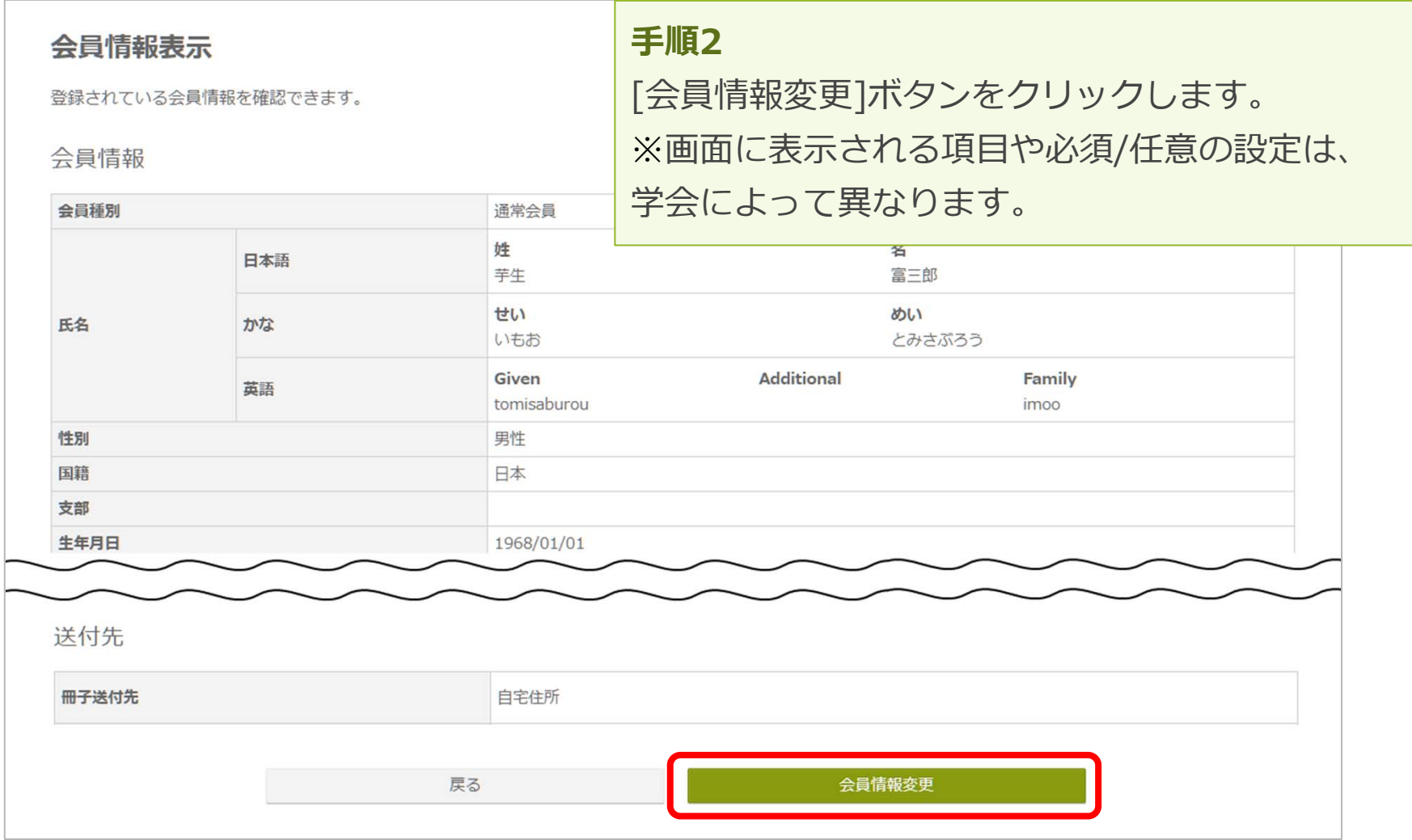

# **3. 会員情報変更 プロフィールを変更する**

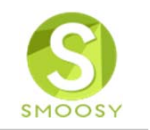

#### 会員情報変更画⾯が表⽰されます。

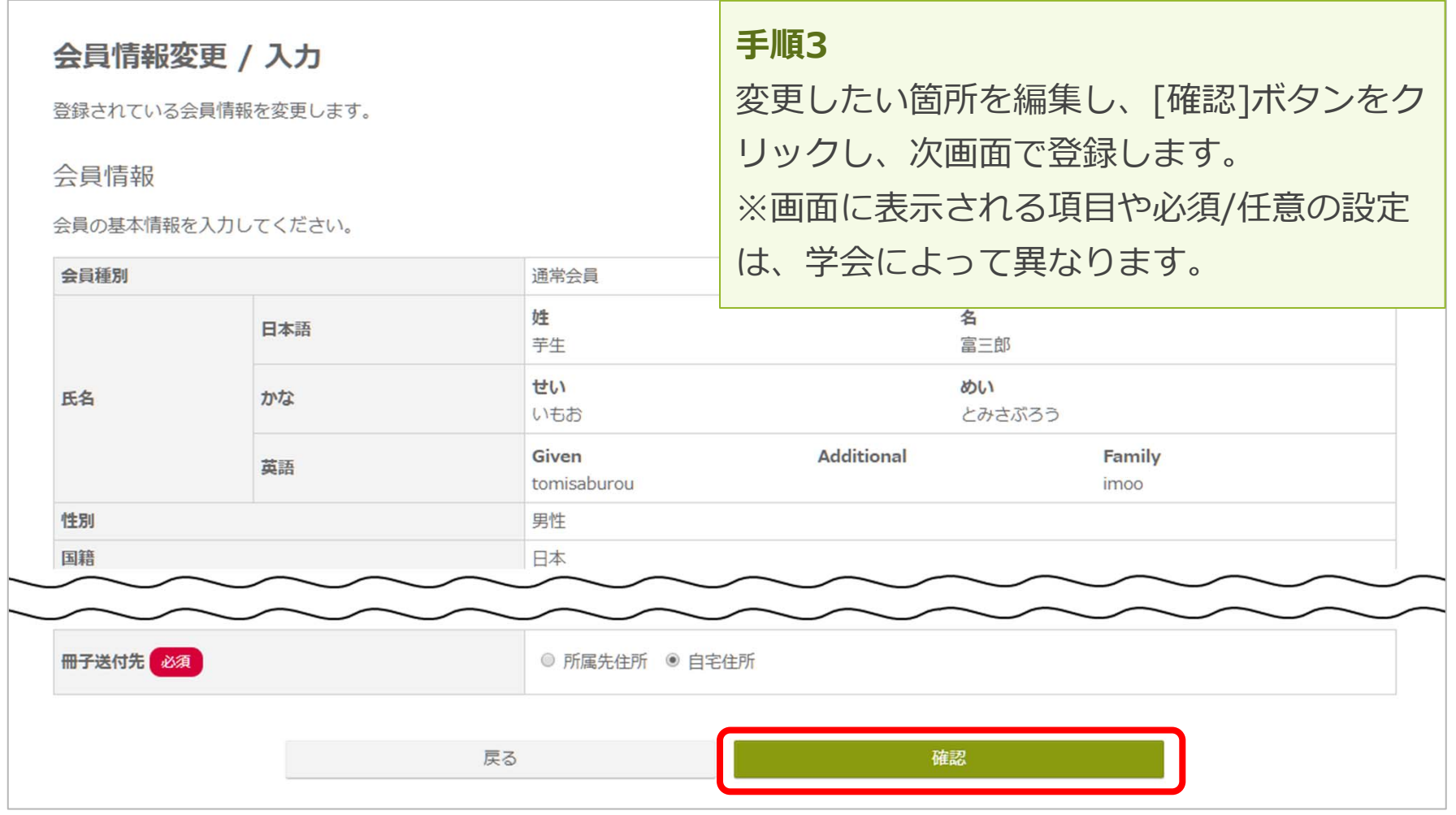

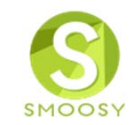

# **3. よくあるお問合せ**

## **4. よくあるお問合せ ⼊会申請**

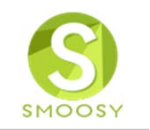

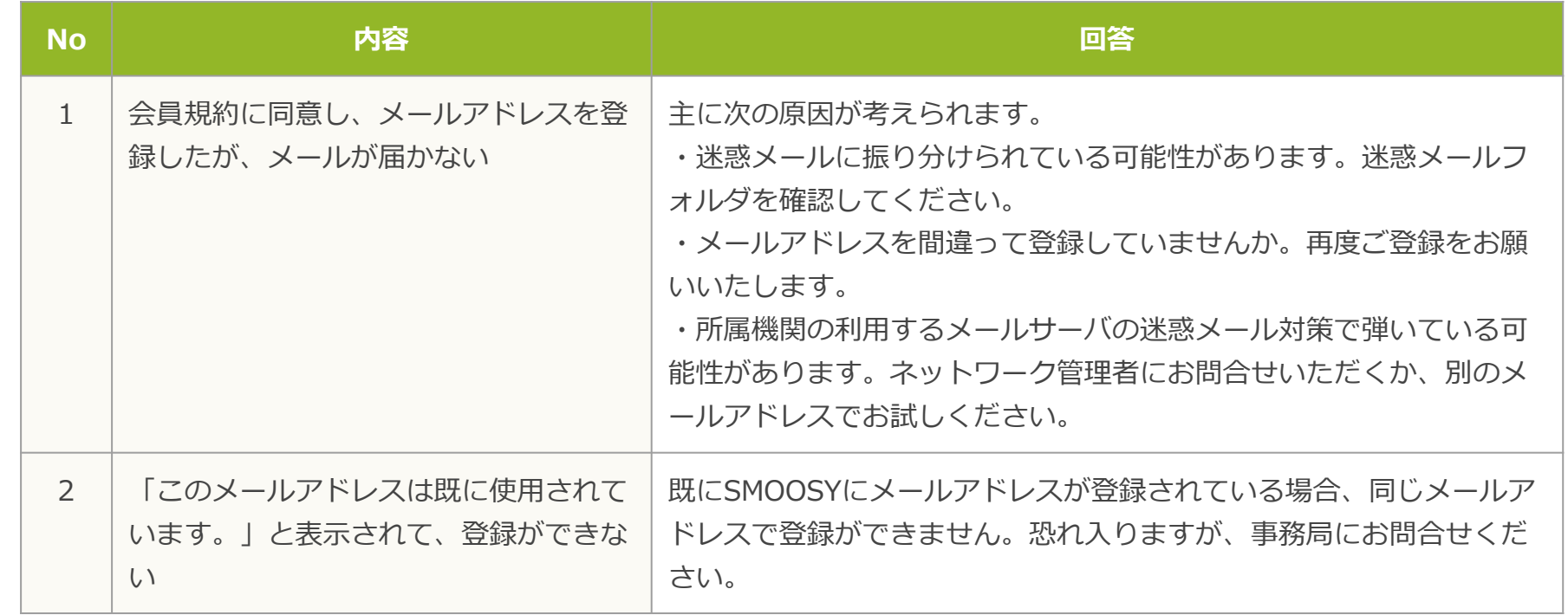

## **4. よくあるお問合せ ⼊会申請**

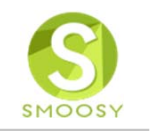

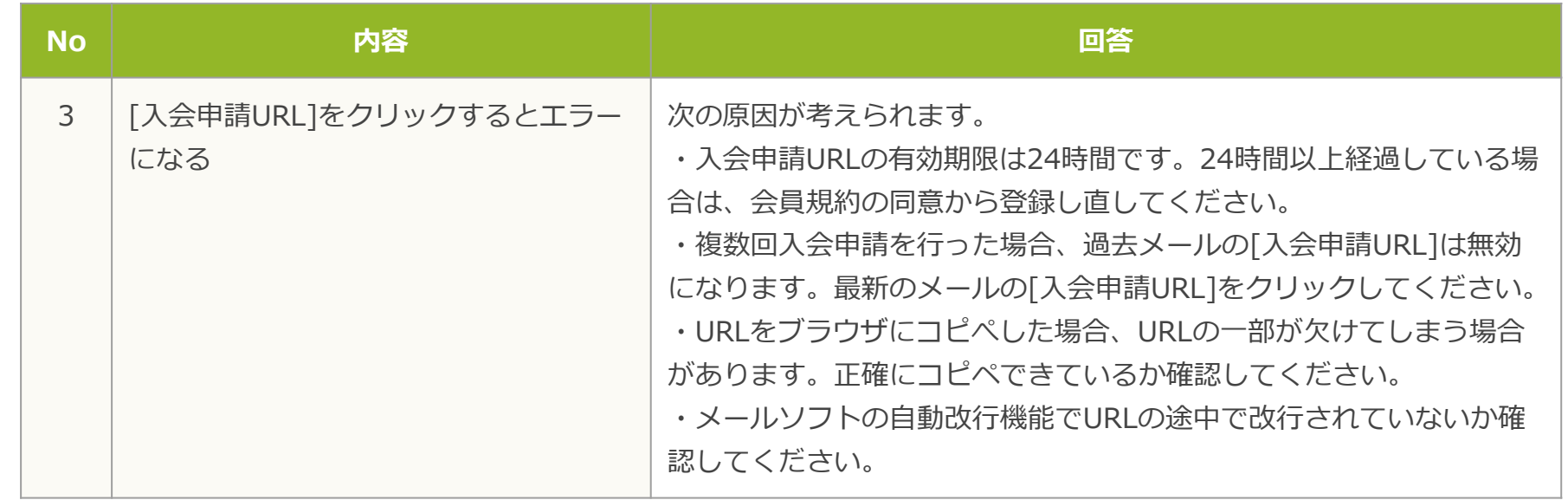

**4. よくあるお問合せ 会員マイページログイン**

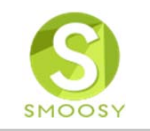

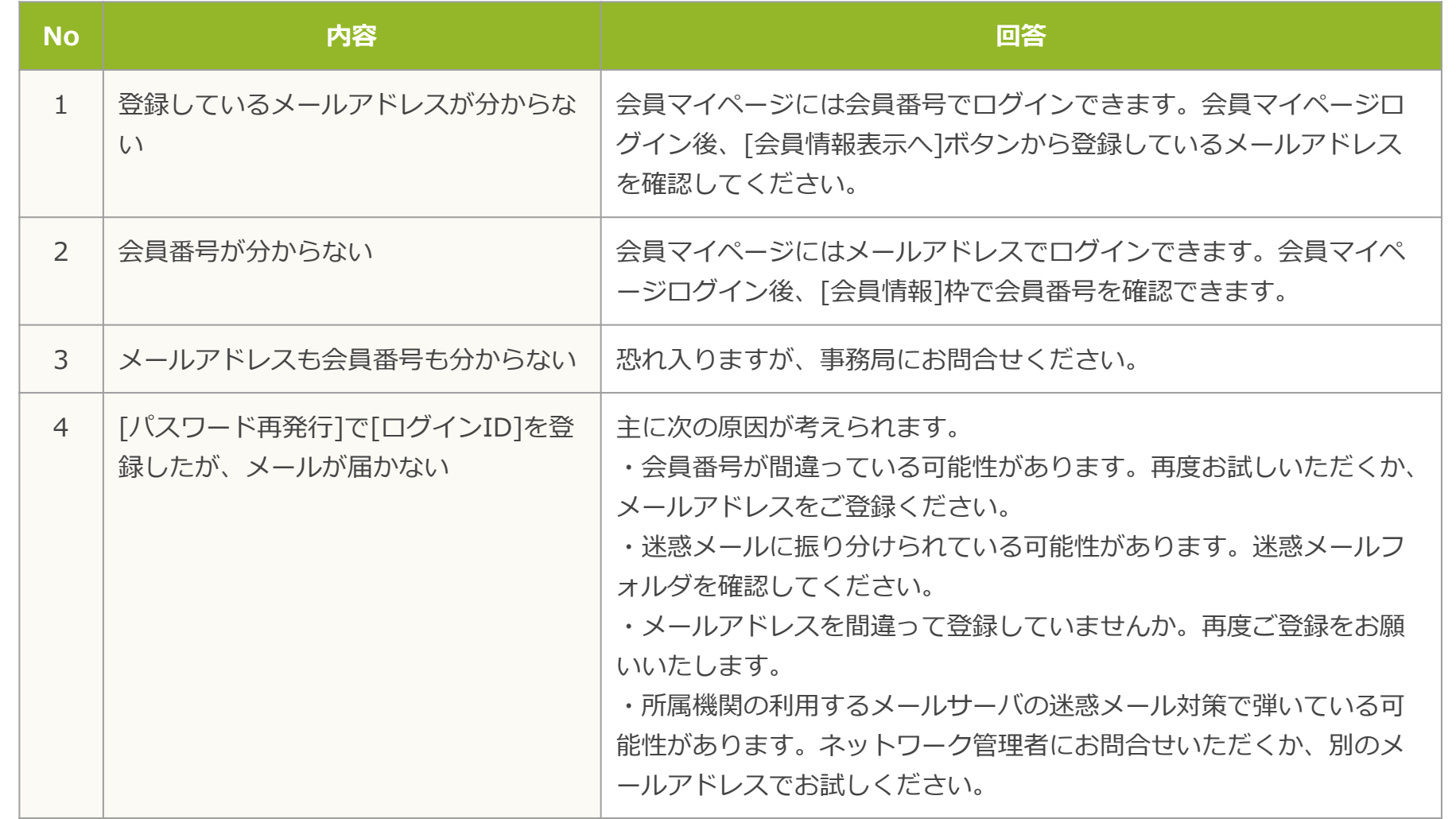

# **4. よくあるお問合せ 会員マイページログイン**

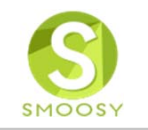

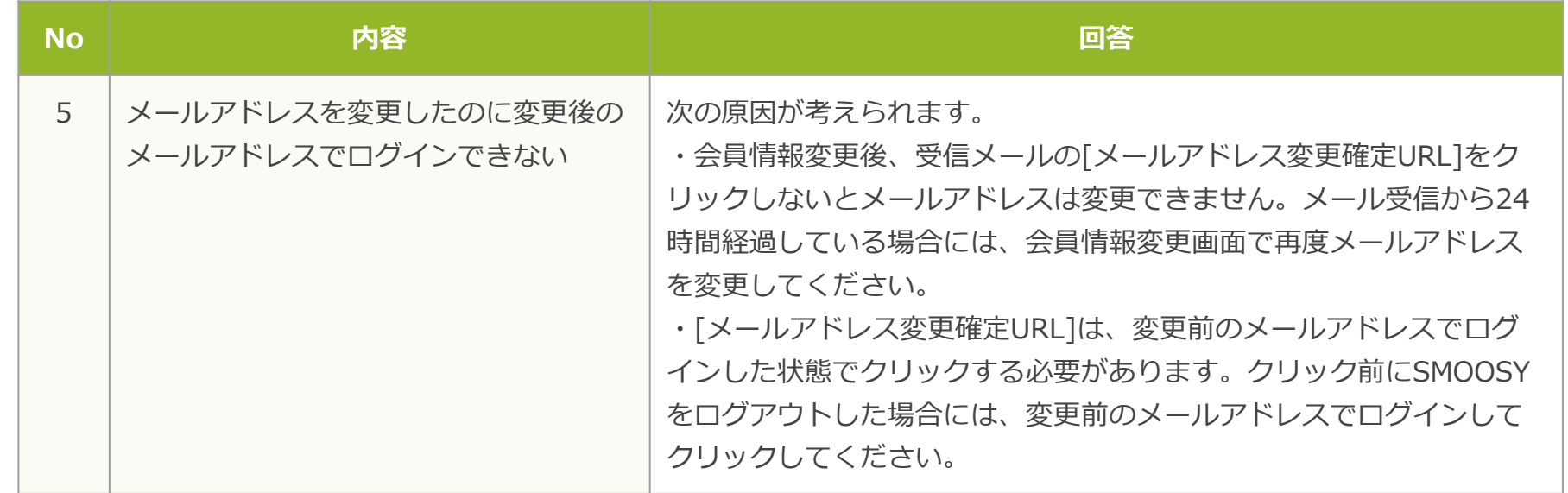

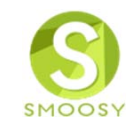

# **4.⽀払⽅法**

# **1.クレジットカード払い**

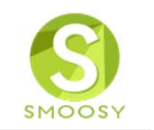

クレジットカード情報を登録します。

#### 会員マイページ

お知らせ

2018/10/13 > 【日本アトラス学会】会員管理システム導入のお知らせ

請求/入金情報

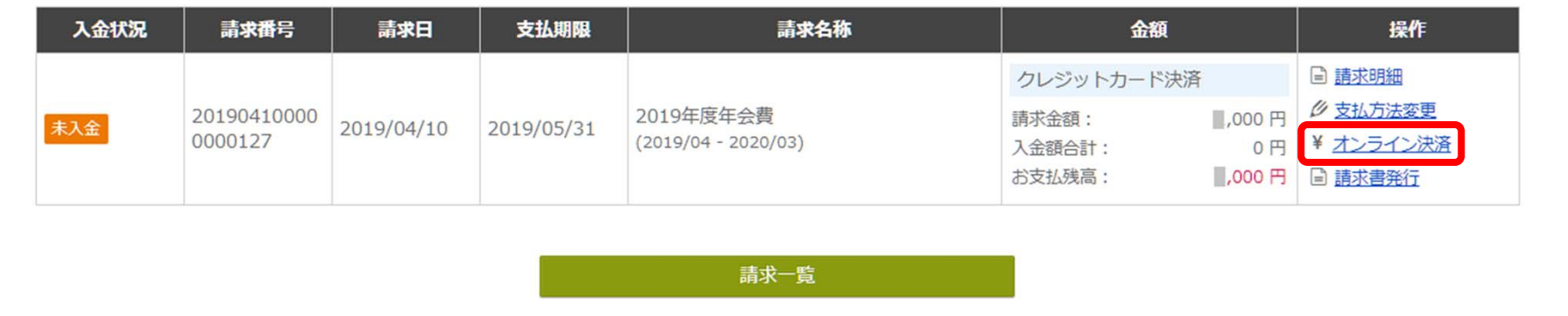

### 手順1 右側[操作]枠の[オンライン決済]をクリックします。

**1.クレジットカード払い**

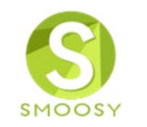

### ROBOT PAYMENTシステムのクジレットカード情報入力画面が表示されます。

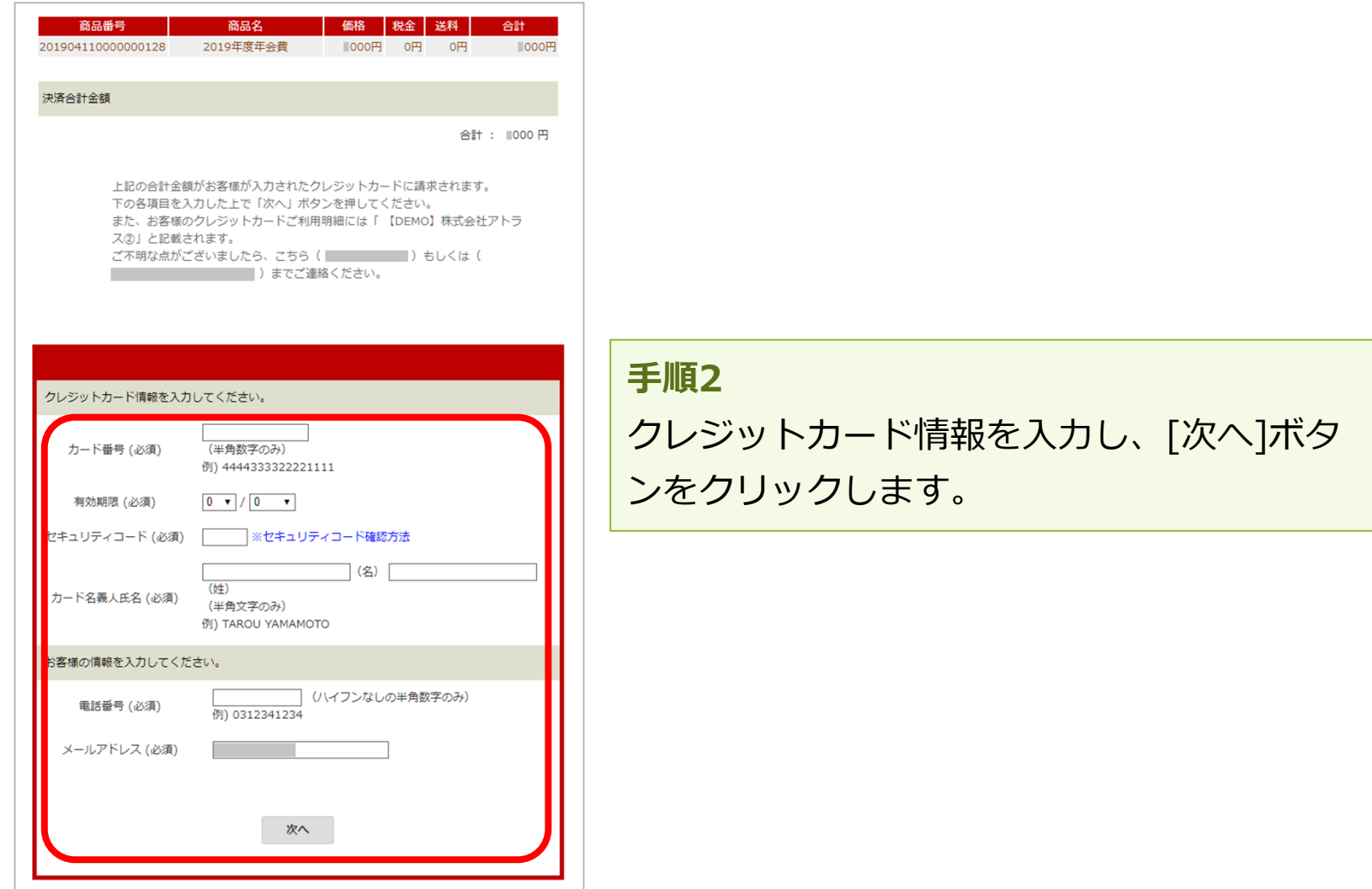

**1.クレジットカード払い**

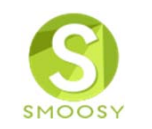

#### 確認画面が表示されます。

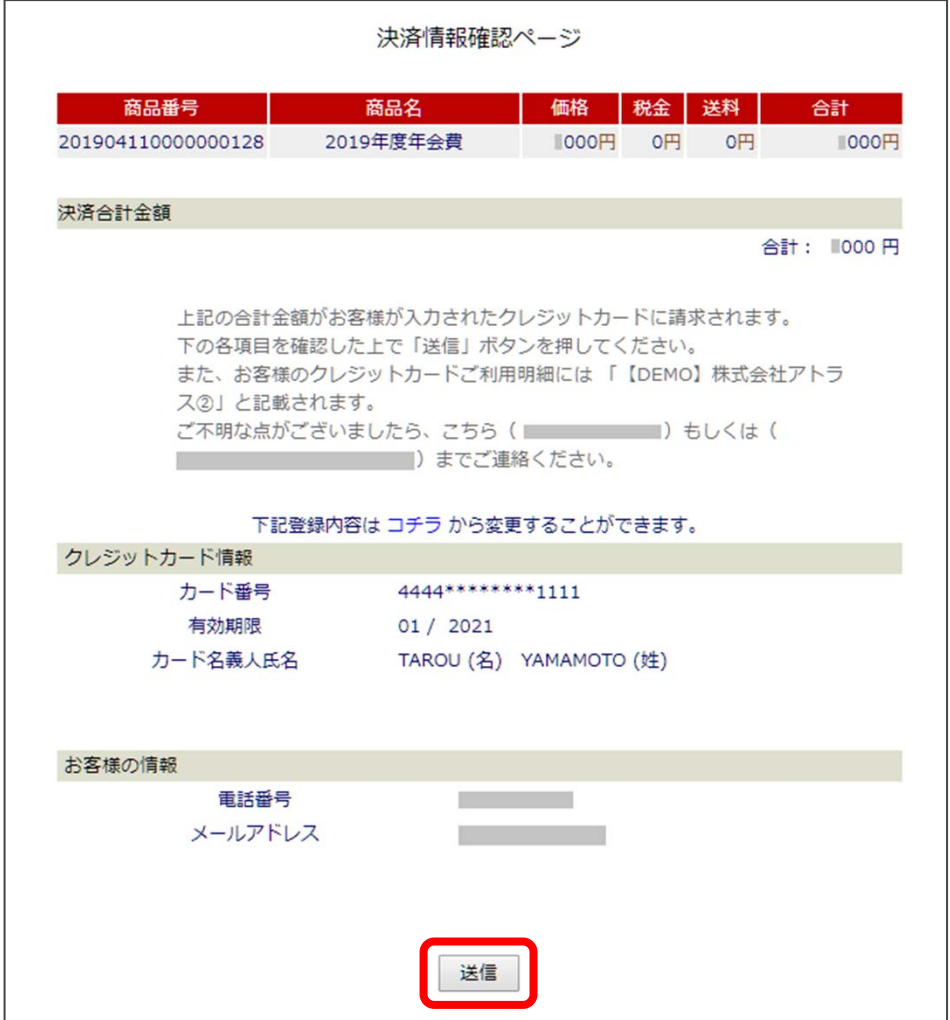

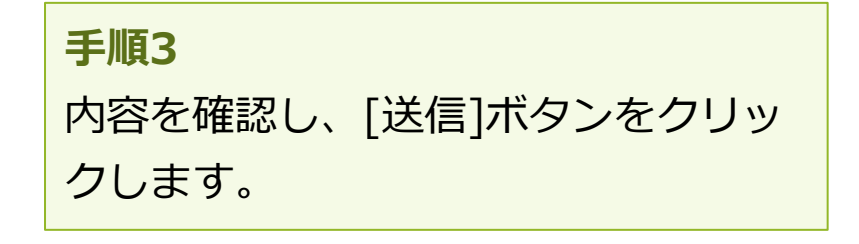

# **1.クレジットカード払い**

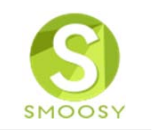

### 会員マイページに戻ります。

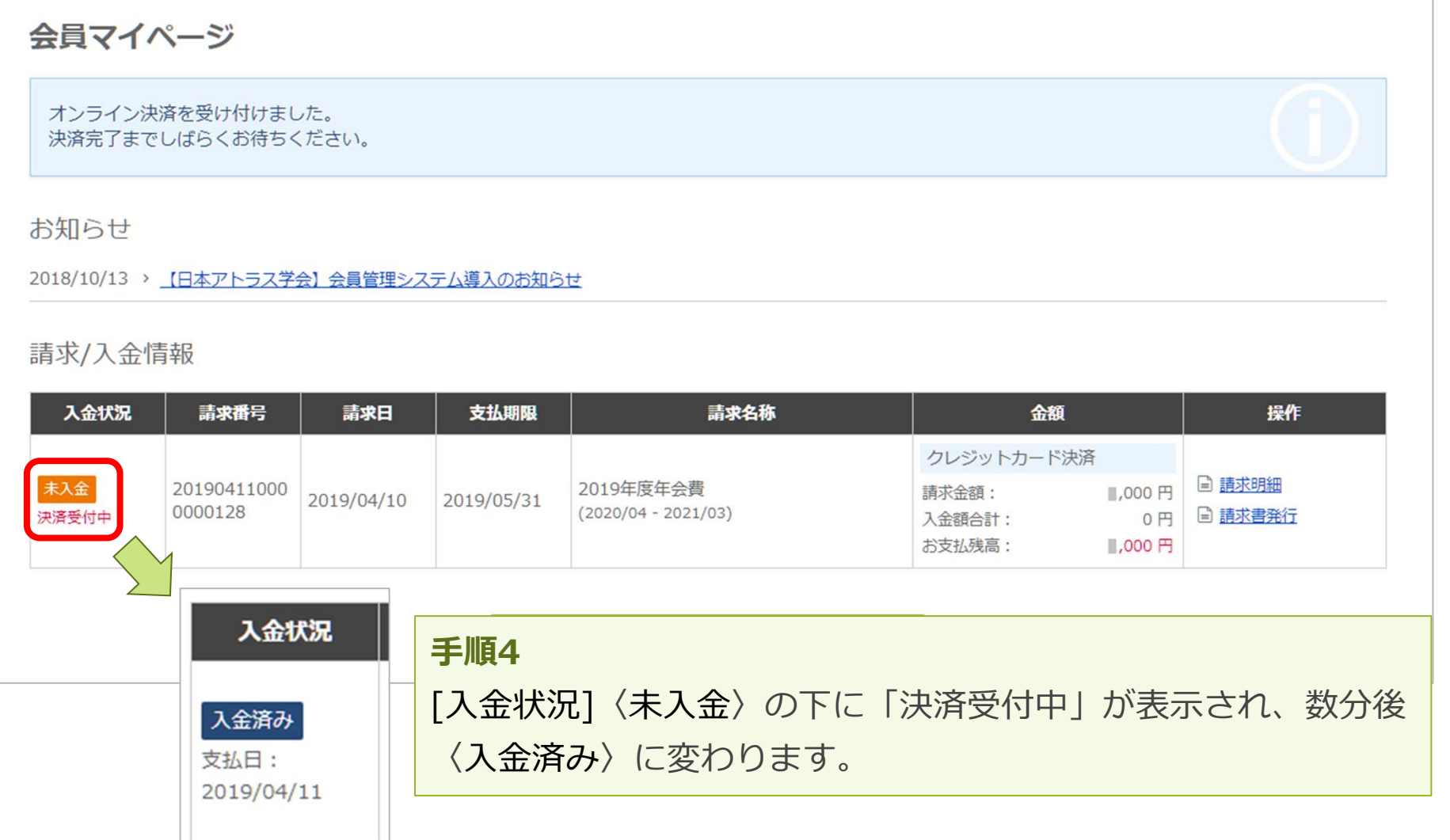

Copyright (C) Atlas Co., Ltd. All rights reserved. **25**

# **2.コンビニ払い**

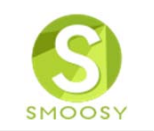

### ⽀払いをするコンビニを登録します。

#### 会員マイページ

お知らせ

2018/10/13 > 【日本アトラス学会】会員管理システム導入のお知らせ

請求/入金情報

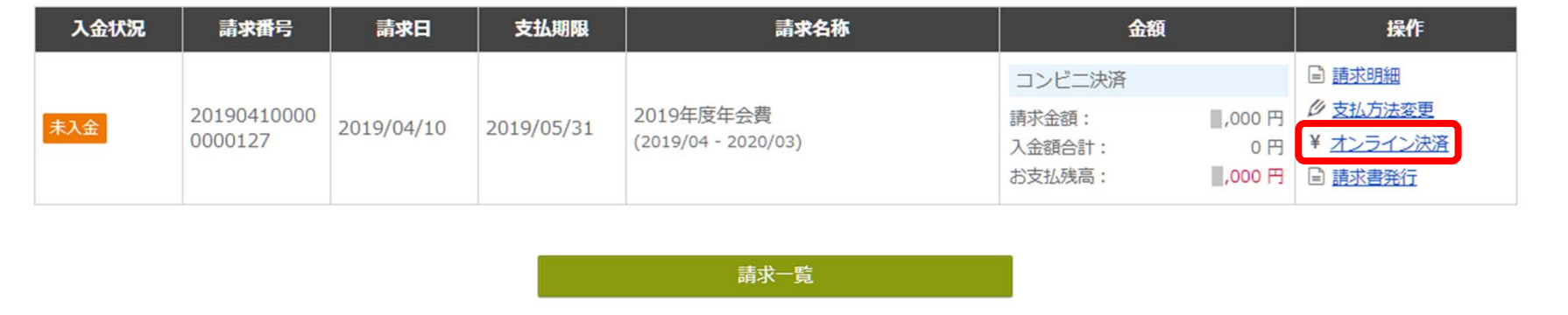

### 手順1 右側[操作]枠の[オンライン決済]をクリックします。

**2.コンビニ払い**

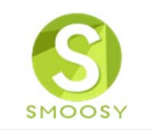

### ROBOT PAYMENTシステムのコンビ二選択画面が表示されます。

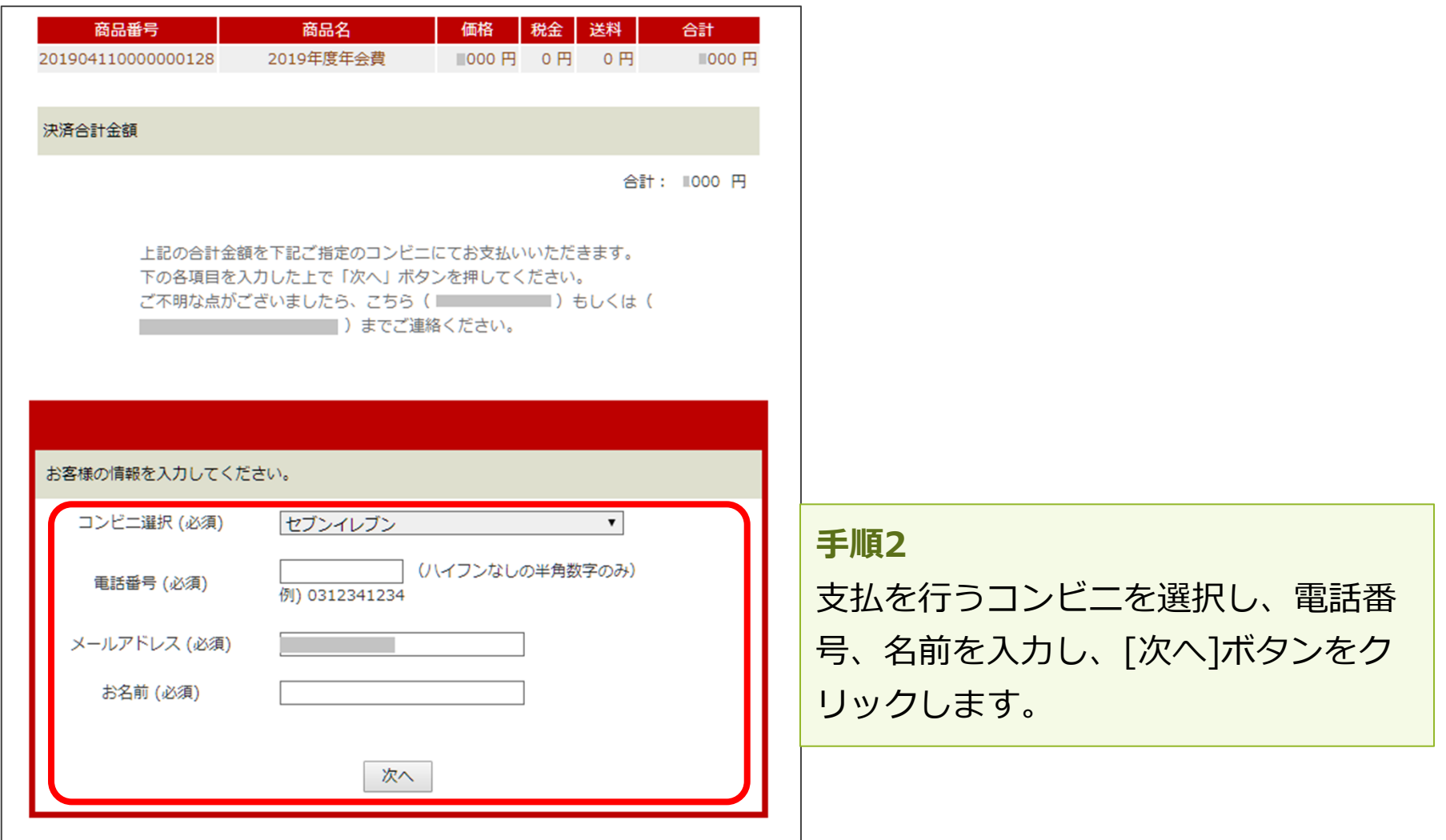

**2.コンビニ払い**

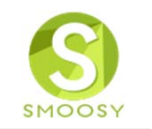

### 確認画面が表示されます。

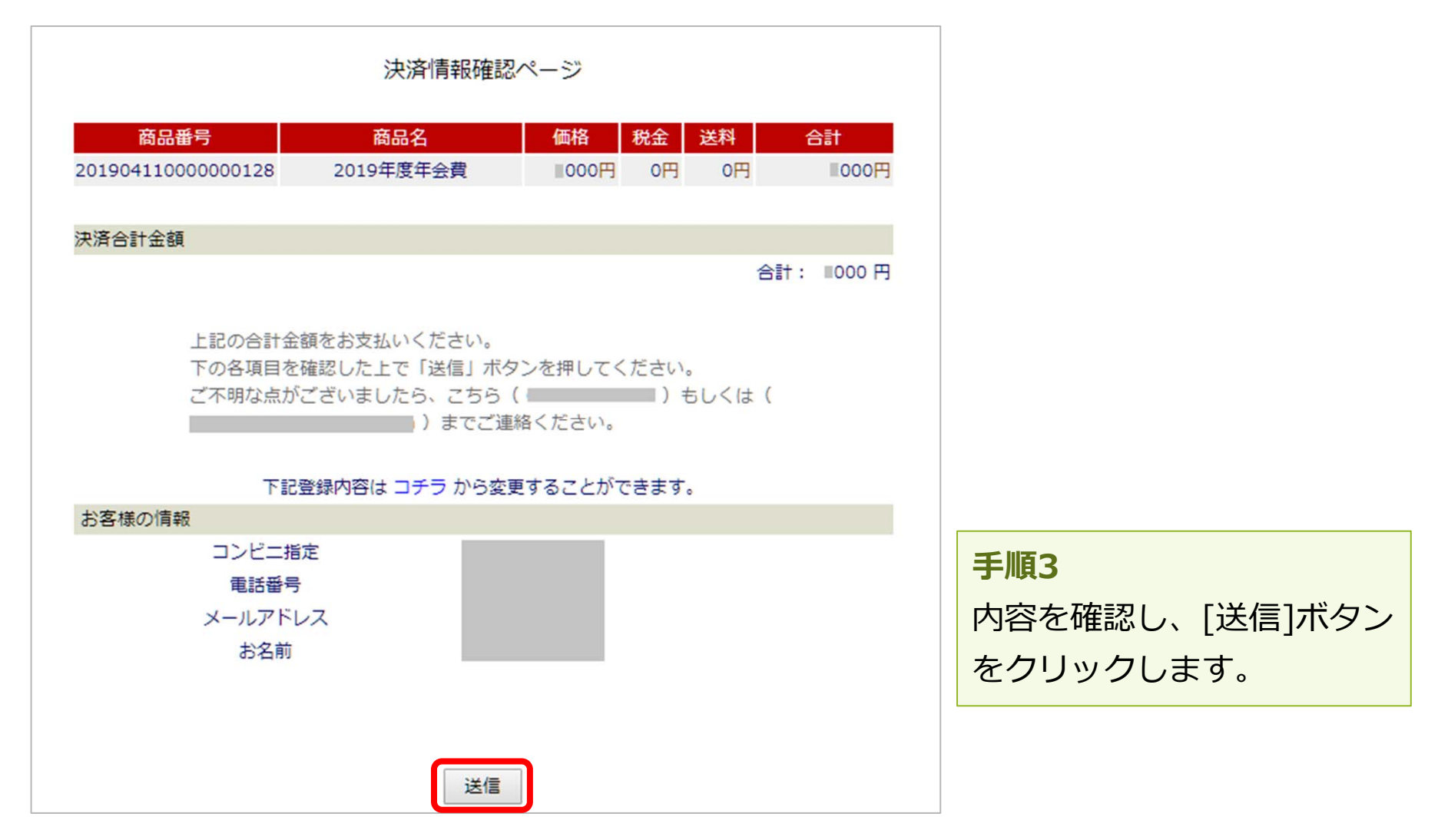

# **2.コンビニ払い**

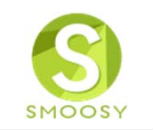

### 会員マイページに戻ります。

#### 会員マイページ

オンライン決済を受け付けました。 決済完了までしばらくお待ちください。

お知らせ

2018/10/13 > 【日本アトラス学会】会員管理システム導入のお知らせ

請求/入金情報

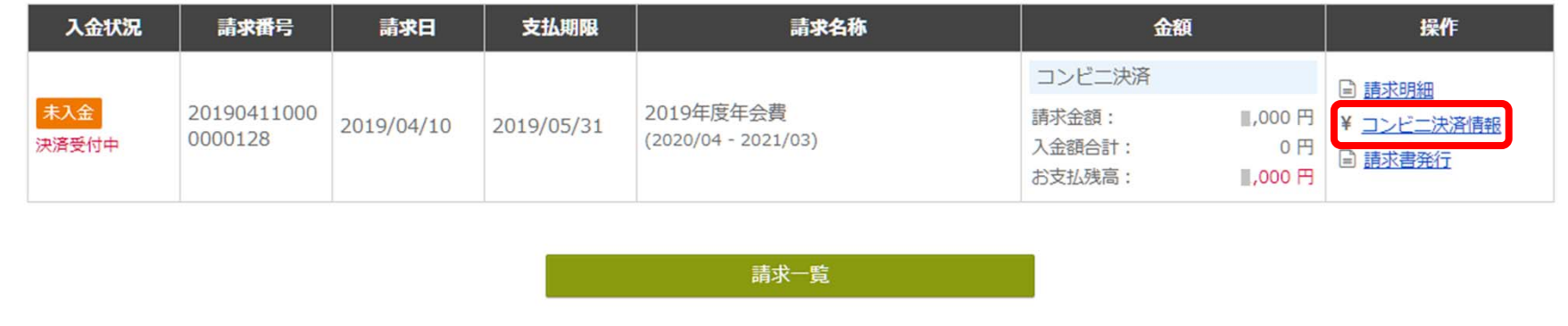

手順4

[コンビニ決済情報]をクリックします。

**2.コンビニ払い**

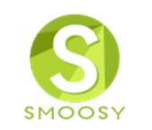

#### コンビニ決済情報を確認します。

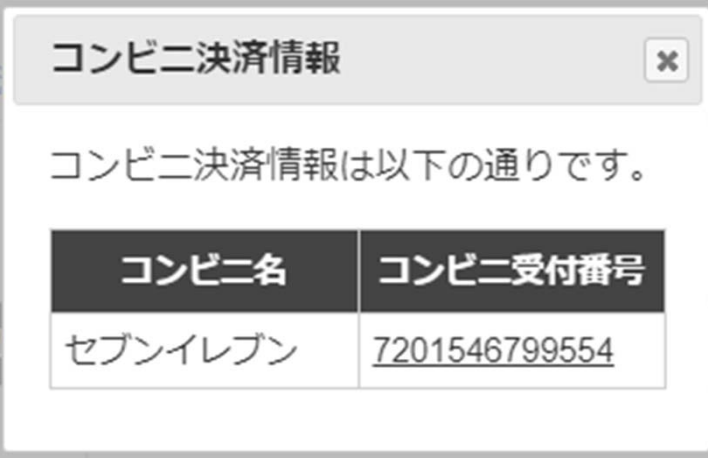

#### **手順5**

指定したコンビニで⽀払をします。

【注意】受付後の支払方法変更は行えません。

# **2.コンビニ払い**

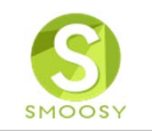

### 受付時に受信するメールにもコンビニ情報が記載されています。

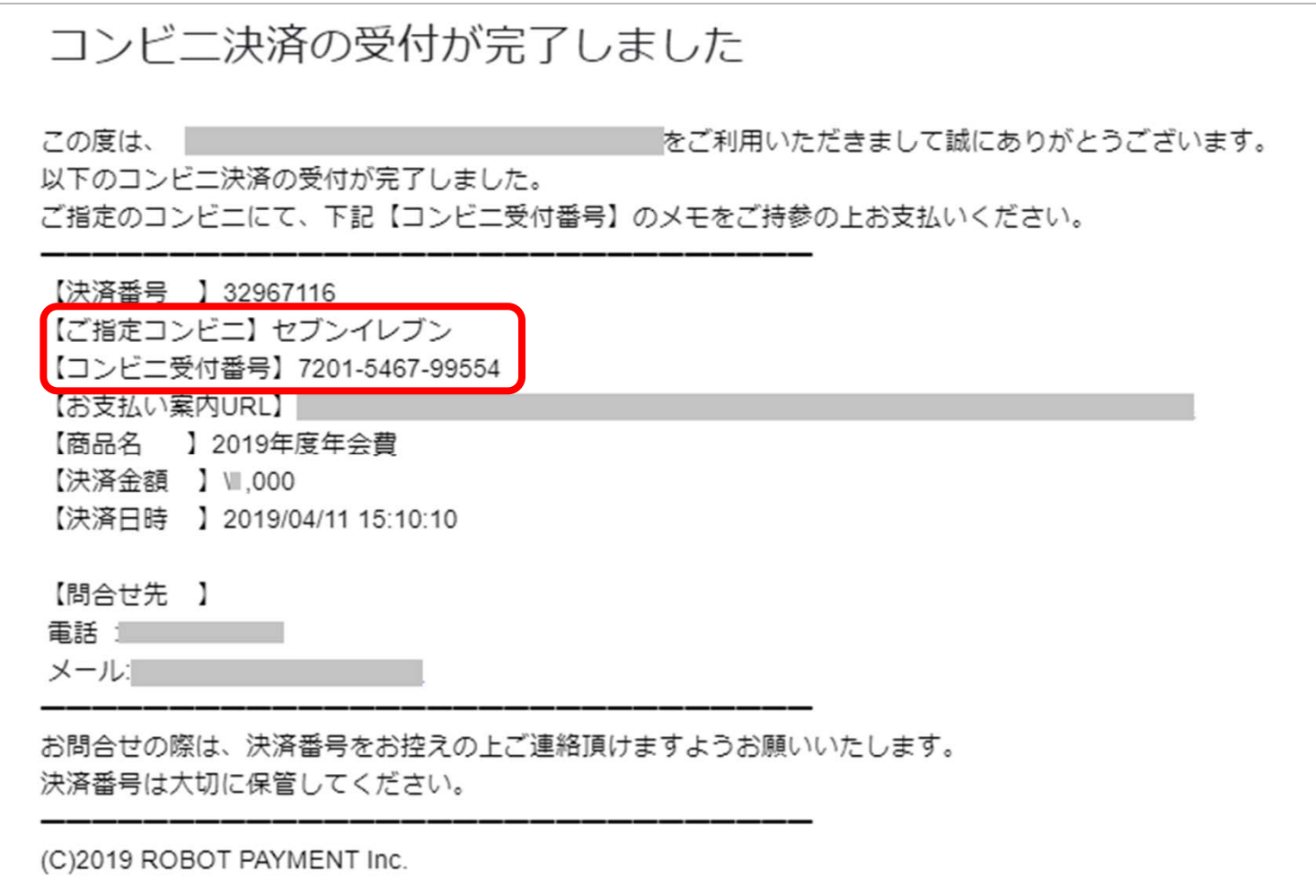

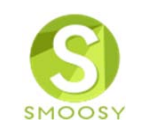

### 郵便振り込み払いは、会員システムからは⾏えません。 振込用紙を送りますので、記載の学会指定の口座にお支払ください。